# **Registratie Legionella QRG**

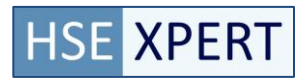

*Stap 1 – Log in op de Registratiepagina*

Ga naar Legionella->Registreren pagina

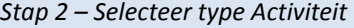

Selecteer het type activiteit (bijvoorbeeld Spoelen)

Het volgende scherm wordt getoond:

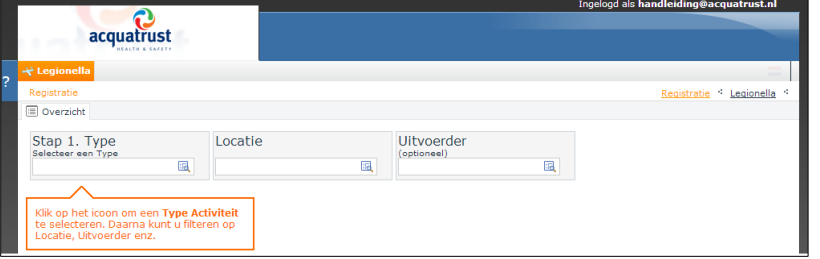

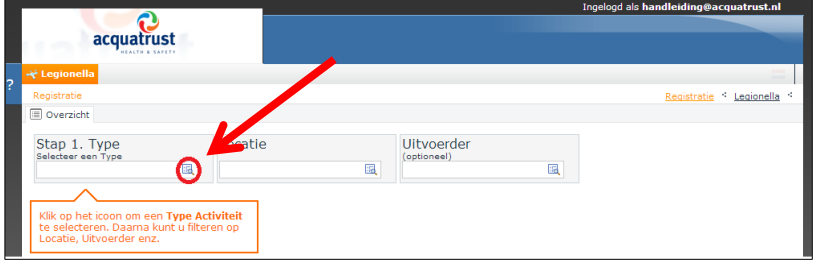

Een lijst met openstaande activiteittypes wordt getoond met daarachter het aantal openstaande activiteiten.

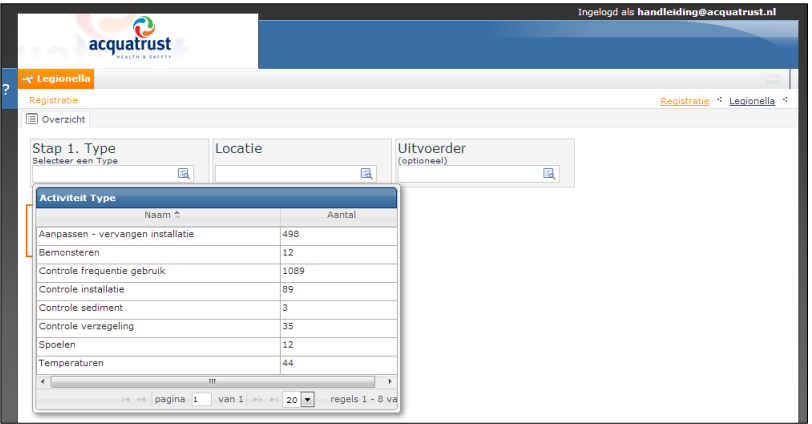

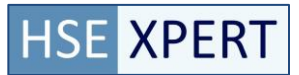

# **Registratie Legionella QRG**

### *Stap 3 – Geplande activiteiten tonen*

Selecteer het te registreren activiteittype

#### **Ingeload als handle** acquatrust Registratie <sup><</sup> Legionella  $\equiv$  Overzicht Stap 1. Type Uitvoerder Locatie  $\blacksquare$  $\overline{\mathbb{R}}$  $\overline{B}$ Aantal Naam 498 anpassen - vervangen installat  $\overline{12}$ 1089 Controle frequentie g R9  $\overline{35}$ 12 44 pagina 1 van 1  $\approx$  20  $\bullet$  regels 1 - 8 va

#### Een lijst van openstaande taken wordt getoond

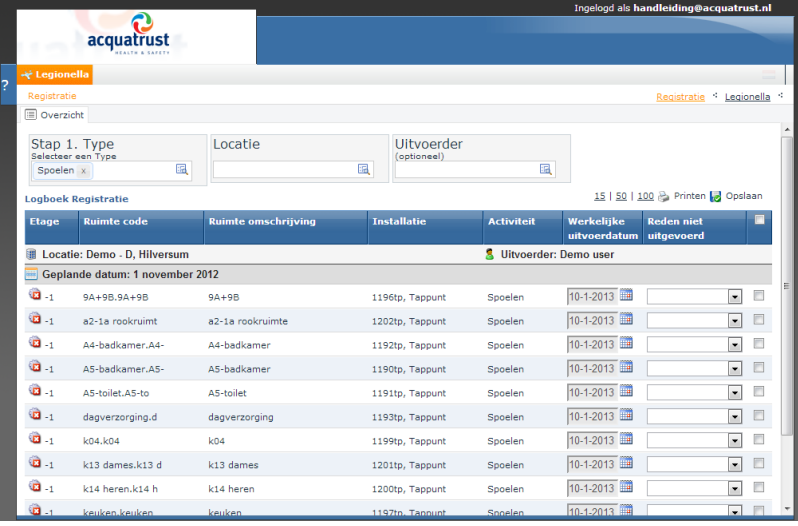

#### *Stap 4 – Selecteer te registreren activiteiten*

Selecteer de uitgevoerde activiteiten: Selecteer alle openstaande activiteiten

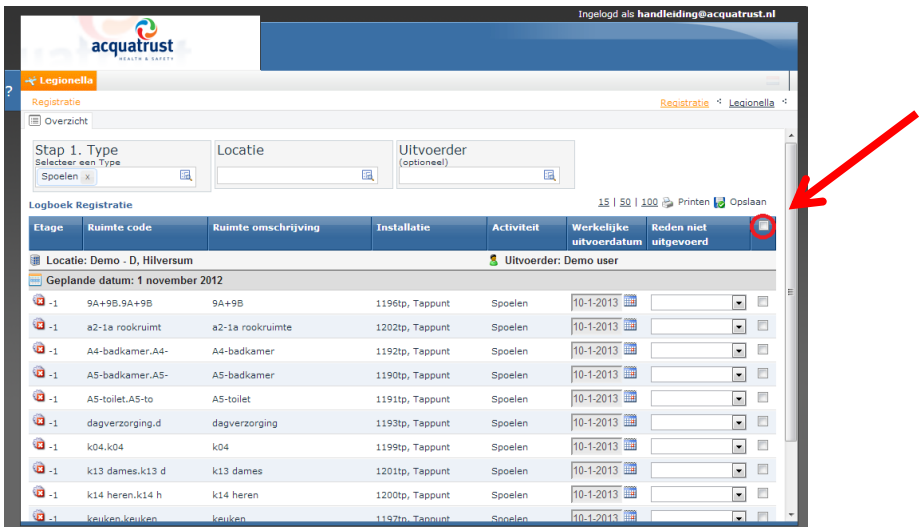

#### Alle vinkvakken worden aangevinkt

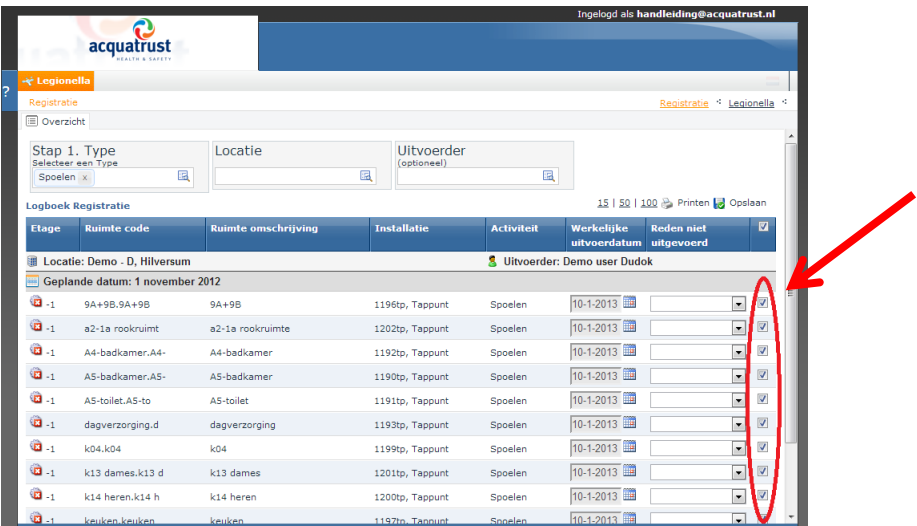

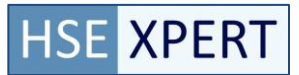

# **Registratie Legionella QRG**

### *Stap 5 - Controle*

Controleer of alle geselecteerde activiteiten zijn uitgevoerd, vink de activiteiten uit die niet zijn uitgevoerd.

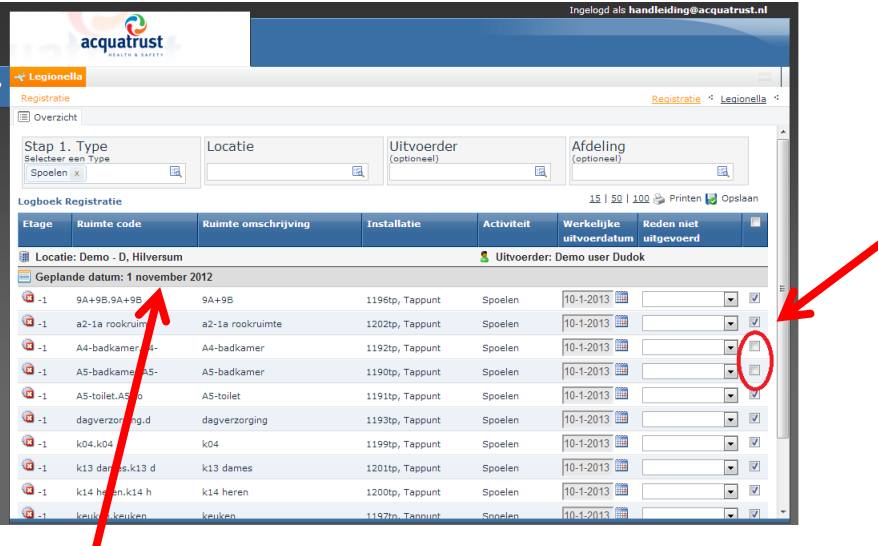

*Let op de plandatum.*

#### *Stap 6 – Opslaan/Registreren*

Selecteer opslaan, de geselecteerde activiteiten worden geregistreerd.

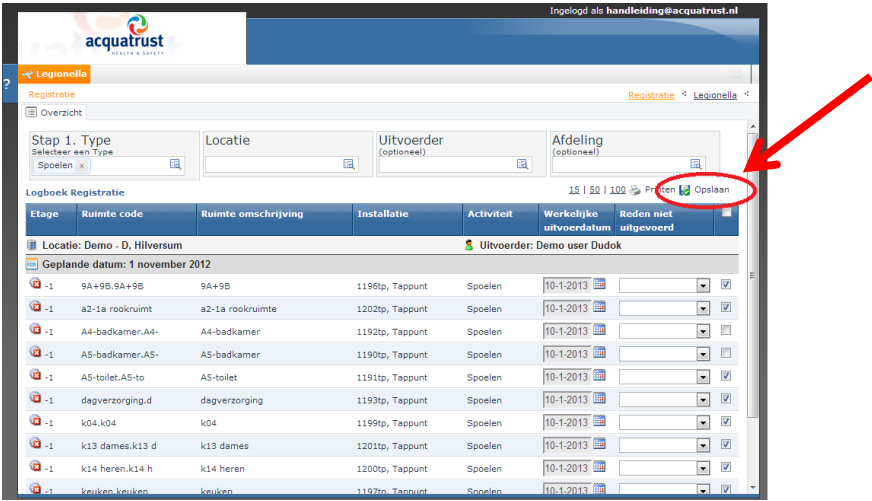

Er wordt na het opslaan een melding getoond dat er nieuwe vervolg activiteiten zijn aangemaakt.

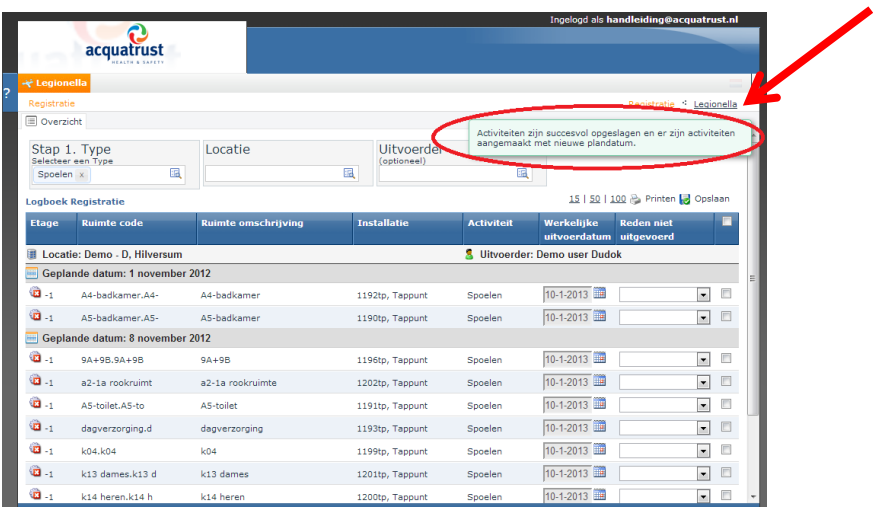

Voor registratie van andere openstaande activiteiten volg stap 1-6.